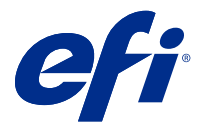

# Fiery Verify 2.10

Nástroj Fiery Verify zobrazí výsledky ověření měření barev proti referenci barev.

Výsledky se počítají z reference barev, vzorového měření a sady tolerance.

Nástroj Fiery Verify umožňuje upravovat sady tolerance za účelem porovnání.

# Měřicí přístroje podporované sadou Fiery Verify

Fiery Verify vyžaduje měřicí přístroj pro funkce, které vyžadují měření tištěného výstupu. Fiery Verify podporuje níže uvedené měřicí přístroje.

#### **Podporované měřicí přístroje**

- **•** Pro pracovní postup reference měření a pracovní postup měření vzorku jsou podporovány následující měřicí přístroje:
	- **•** EFI ES-6000
	- **•** EFI ES-3000
	- **•** EFI ES-2000
	- **•** EFI ES-1000
	- **•** Barbieri Spectropad (pouze s připojením USB)
	- **•** Barbieri Spectro LFP
	- **•** Barbieri Spectro LFP qb
	- **•** Barbieri Spectro Swing
	- **•** Canon iPRC10000VP Series Inline
	- **•** Konica Minolta FD-9
	- **•** Konica Minolta FD-5BT
	- **•** Konica Minolta IQ-501
	- **•** X-Rite i1iSis 2 XL
	- **•** X-Rite i1iSis 2
	- **•** X-Rite i1iSis XL
	- **•** X-iTAN i1iSis
	- **•** X-Rite i1iO 3
	- **•** X-Rite i1iO 2
- **•** X-Rite i1iO
- **•** X-Rite i1Pro 3
- **•** X-Rite i1Pro 2
- **•** X-Rite i1Pro
- **•** X-Rite i1Pro 3+
- **•** Xerox iGen Inline Spectrophotometer
- **•** Xerox Full Width Array
- **•** Pro pracovní postup měření políček jsou podporovány následující měřicí přístroje:
	- **•** EFI ES-3000
	- **•** EFI ES-2000
	- **•** EFI ES-1000
	- **•** X-Rite i1Pro 3
	- **•** X-Rite i1Pro 2
	- **•** X-Rite i1Pro
	- **•** X-Rite i1Pro 3+
	- **•** Konica Minolta FD-5BT
	- **•** Konica Minolta Myiro

Další informace naleznete v části [Měřit referenci](#page-4-0) na straně 5, [Měřit vzorek](#page-4-0) na straně 5 a [Měření políček](#page-3-0) na straně 4.

## Porovnání ukázky proti referenci barev

Načtěte ukázku a referenční soubory a porovnejte je pomocí sady tolerance.

**Poznámka:** Fiery Verify podporuje přípony souborů . icc, . txt a .it8.

**Poznámka:** Ukázku a referenční soubory musí obsahovat platná data CGATS.

- **1** Klikněte na tlačítko Soubor > Nové porovnání a spusťte nové porovnání.
- **2** Klikněte na tlačítko Srovnávání > Načíst referenci.

**Poznámka:** Sada tolerance stupňů šedi G7 nevyžaduje referenční soubor barev.

- **3** Vyberte soubor a pak klikněte na tlačítko Otevřít.
- **4** Klikněte na tlačítko Srovnávání > Načíst ukázku.
- **5** Vyberte soubor a pak klikněte na tlačítko Otevřít.
- **6** Vyberte odpovídající Sadu tolerance pro pracovní postup barev.

**7** Klikněte na položku Sestava a uložte podrobnou sestavu ve formátu PDF.

**Poznámka:** Sloupec ΔE se nezobrazí, když je vybraná sada tolerance stupňů šedi G7 nebo cílová sada tolerance G7.

# Vytvoření nebo úpravy sady tolerance v nástroji Fiery Verify

Vytvoří nebo upraví sadu tolerance k určení kritérií používaných k porovnání podle nástroje Fiery Verify. Poznejte přijatelné odchylky omezení pro váš pracovní postup barev, včetně:

- **•** Vzorce ΔE
- **•** Obecných limitů ΔE
- **•** Limitů základních barev ΔE
- **•** Limity ΔE rozdílu odstínů
- **•** Limity tolerance rozdílu hodnot tónů
- **•** Limity ΔCh rozdílu barevných teplot
- **•** Limity NPDC ΔL
- **•** Limity delta ΔE přímé barvy

**Poznámka:** Limity definují přijatelné rozsahy tolerance, které se vypočítají pro každé kritérium.

- **1** Klikněte na tlačítko Upravit > Editor sady tolerance.
- **2**

Klikněte na položku

- **3** Vyberte možnost Vzorec ΔE.
- **4** Pomocí zaškrtávacích políček vyberte požadovaná Kritéria tolerance.
- **5** Zadejte Limit pro každé vybrané kritérium.
- **6** Chcete-li vybrat způsob, jakým se bude každé kritérium označovat, pokud měření překračuje zadaný limit, vyberte buď Varování nebo Selhání.
	- **•** Varování je pouze informativní a stále umožňuje úspěšné porovnání.
	- **•** Selhání způsobí selhání celého porovnání.
- **7** Klikněte na tlačítko Uložit.

## Uložte ukázkové měření

Uložte ukázku měření jako součást procesu ověřování jako soubor .it8.

Ukázky měření se uloží jako soubory .it8.

Uložte ukázku měření k použití jako referenci nebo pro porovnání.

**1** V aplikaci Fiery Verify klikněte na tlačítko Srovnávání > Uložit ukázku.

- <span id="page-3-0"></span>**2** Přejděte do umístění, kam chcete zprávu uložit.
- **3** Zadejte název souboru a klikněte na tlačítko Uložit.

#### Uložit vzorek jako referenci

Uložte vzorek měření pro použití jako referenci barvy v editoru předvoleb ověření.

- **1** V aplikaci Fiery Verify klikněte na tlačítko Srovnávání > Uložit vzorek jako referenci.
- **2** Zadejte název souboru a klikněte na tlačítko Uložit.

## Načíst referenci

Načte referenční soubor do nástroje Fiery Verify k porovnání ukázky měření.

**Poznámka:** Fiery Verify podporuje přípony souborů . icc, . txt a .it8.

**Poznámka:** Referenční soubor musí obsahovat platná data CGATS.

- **1** V aplikaci Fiery Verify klikněte na tlačítko Srovnávání > Načíst referenci.
- **2** Vyberte soubor a pak klikněte na tlačítko Otevřít.

#### Načíst ukázku

Vložte ukázkový soubor do Fiery Verify a porovnejte ho s referencí.

**Poznámka:** Fiery Verify podporuje přípony souborů . icc, . txt a .it8.

**Poznámka:** Ukázkový soubor musí obsahovat platné údaje CGATS.

- **1** V aplikaci Fiery Verify klikněte na tlačítko Srovnávání > Načíst ukázku.
- **2** Vyberte soubor a pak klikněte na tlačítko Otevřít.

#### Měření políček

Provede měření pro rychlé porovnání vytištěných barevných políček. Ověřte, zda je připojen podporovaný ruční měřicí přístroj.

- **1** Klikněte na tlačítko Soubor > Nové porovnání a spusťte nové porovnání.
- **2** Pokud chcete, načtěte referenci nebo vzorový soubor.
- **3** Klikněte na tlačítko Srovnávání > Zahájit měření políček.
- **4** Podle pokynů pro kalibraci na obrazovce proveďte kalibraci měřicího přístroje.
- **5** Klikněte na možnost Režim měření a vyberte preferovaný režim měření.
- <span id="page-4-0"></span>**6** Klikněte na tlačítko Kalibrovat.
- **7** Kliknutím pod možnost Reference nebo Vzorek vyberte, kde se má měření barev zobrazit.
- **8** Měřicí přístroj umístěte na požadované barevné políčko, které chcete změřit.
- **9** Naskenujte barevné políčko pomocí měřicího přístroje. Aplikace Fiery Verify automaticky porovná nové měření s hodnotou ve sloupci Reference nebo Vzorek a zobrazí výsledky.
- **10** Po změření všech požadovaných barevných políček klikněte na Zastavit měření.

## Měřit referenci

Změří stránku s políčky, která se má použít jako reference v aplikaci Fiery Verify.

Vyžaduje předem vytištěnou stránku s políčky.

**Poznámka:** Fiery Verify uloží měření jako soubor s příponou .it8.

**1** V aplikaci Fiery Verify klikněte na tlačítko Srovnávání > Měřit referenci.

Fiery Verify používá k měření vzorku nástroj FieryMeasure.

**2** Ze seznamu Přístroje vyberte měřicí přístroj.

Klikněte na Nastavení vpravo od výběru přístrojů a nakonfigurujte nastavení jako např. Režim zařízení nebo Velká velikost políček.

- **3** V seznamu Měření vyberte účel měření.
- **4** V seznamu Sada políček vyberte příslušnou sadu políček pro vaše měření.
- **5** V seznamu Velikost diagramu vyberte velikost diagramu, která odpovídá papíru vhodnému pro váš pracovní postup, který je načten v tiskovém zařízení.
- **6** Klikněte na položku Měření.
- **7** Proveďte kalibraci měřicího přístroje podle pokynů na obrazovce.
- **8** Změřte stránku podle pokynů na obrazovce.

## Měřit vzorek

Změří stránku s políčky, která se má použít jako vzorový soubor v aplikaci Fiery Verify.

Vyžaduje předem vytištěnou stránku s políčky.

**Poznámka:** Fiery Verify uloží měření jako soubor s příponou .it8.

**1** V aplikaci Fiery Verify klikněte na tlačítko Srovnávání > Měřit vzorek.

Fiery Verify používá k měření vzorku nástroj FieryMeasure.

**2** Ze seznamu Přístroje vyberte měřicí přístroj.

Klikněte na Nastavení vpravo od výběru přístrojů a nakonfigurujte nastavení jako např. Režim zařízení nebo Velká velikost políček.

- **3** V seznamu Měření vyberte účel měření.
- **4** V seznamu Sada políček vyberte příslušnou sadu políček pro vaše měření.
- **5** V seznamu Velikost diagramu vyberte velikost diagramu, která odpovídá papíru vhodnému pro váš pracovní postup, který je načten v tiskovém zařízení.
- **6** Klikněte na položku Měření.
- **7** Proveďte kalibraci měřicího přístroje podle pokynů na obrazovce.
- **8** Změřte stránku podle pokynů na obrazovce.

## Uložit zprávu

Uloží podrobnosti porovnání ověřování jako soubor PDF.

- **1** V aplikaci Fiery Verify proveďte jedno z následujících nastavení:
	- **•** Klikněte na tlačítko Soubor > Export do souboru PDF > Sestava.
	- **•** Klikněte na .
- **2** Přejděte do umístění, kam chcete sestavu uložit.
- **3** Klikněte na tlačítko Uložit.

**Poznámka:** Sloupec ΔE se nezobrazí, když je vybraná sada tolerance stupňů šedi G7 nebo cílová sada tolerance stupňů šedi G7.

## Vytvoření štítku ověření

Uloží podrobnosti porovnání ověřování jako štítek ve formátu PDF.

**1**

Po dokončení ověření v aplikaci Fiery Verify klikněte na tlačítko . Popisek bude vytvořen jako soubor PDF a otevře se ve výchozím prohlížeči PDF.

**2** Podle potřeby vytiskněte nebo uložte soubor PDF.

**Poznámka:** Sada tolerance stupňů šedi G7 nevyžaduje referenční soubor barev.